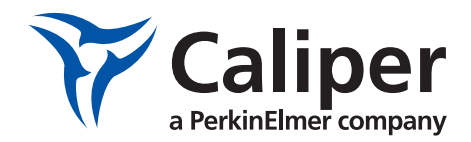

# **Living Image® Version 4.3.1 Software**

## **Service Pack 1**

## **Installation and Licensing Guide**

# $c \in$

 Copyright 2012 Caliper Life Sciences, Inc. All rights reserved. P/N CLS135469 Rev 01

## **Contents**

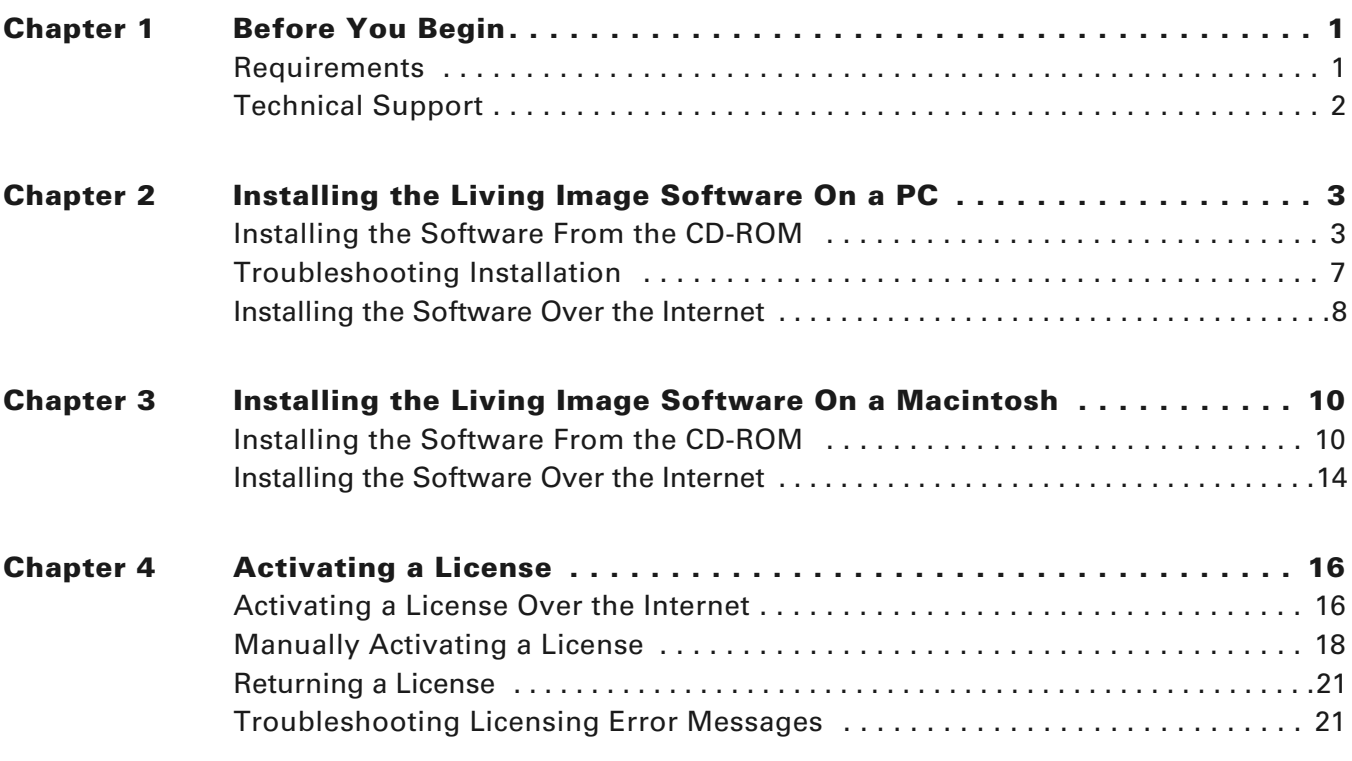

## <span id="page-2-0"></span>**Before You Begin**

#### *[Requirements](#page-2-1)*

*[Technical Support](#page-3-0)* on page 2

The Living Image® software can be installed from a CD-ROM or the Caliper Life Sciences web site. [Table 1.1](#page-2-2) shows where to find particular installation instructions.

<span id="page-2-2"></span>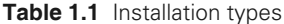

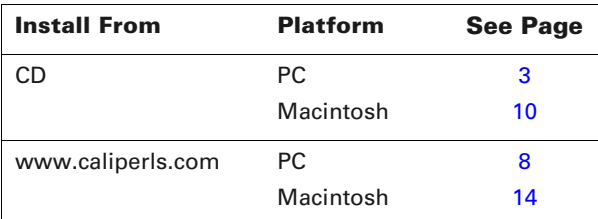

### <span id="page-2-1"></span>**1.1 Requirements**

#### **Hardware & Software Requirements**

For optimum performance, the Living Image® 4.3.1 software requires hardware and software that meet or exceed the following minimum requirements. If you will be using the 3D Multi-Modality tools, the graphics card must meet the requirements in [Table 1.3](#page-2-3).

▥

**NOTE:** The Living Image software only supports English operating systems.

| Item                       | <b>Specification (PC or Macintosh)</b>                  |
|----------------------------|---------------------------------------------------------|
| Processor                  | Intel Core 2 Duo CPU or higher<br>processor recommended |
| RAM recommended            | 4 GB or greater                                         |
| Virtual memory             | $2 - 4$ GB                                              |
| Hard drive available space | Minimum: 300MB<br>Recommended: 1 GB and above           |
| Graphics card              | 256MB dedicated, OpenGL2.0 or later                     |
| Display                    | 17 inch or larger                                       |

**Table 1.2** Minimum hardware requirements without the 3D Multi-Modality tools

<span id="page-2-3"></span>**Table 1.3** Graphics card requirements for the 3D Multi-Modality tools

| ltem                          | <b>Specification</b>  |
|-------------------------------|-----------------------|
| OpenGL Version Requirement*   | OpenGL 2.0 and above. |
| OpenGL Extension Requirement* | GL EXT Texture3D      |

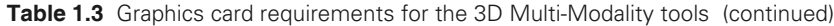

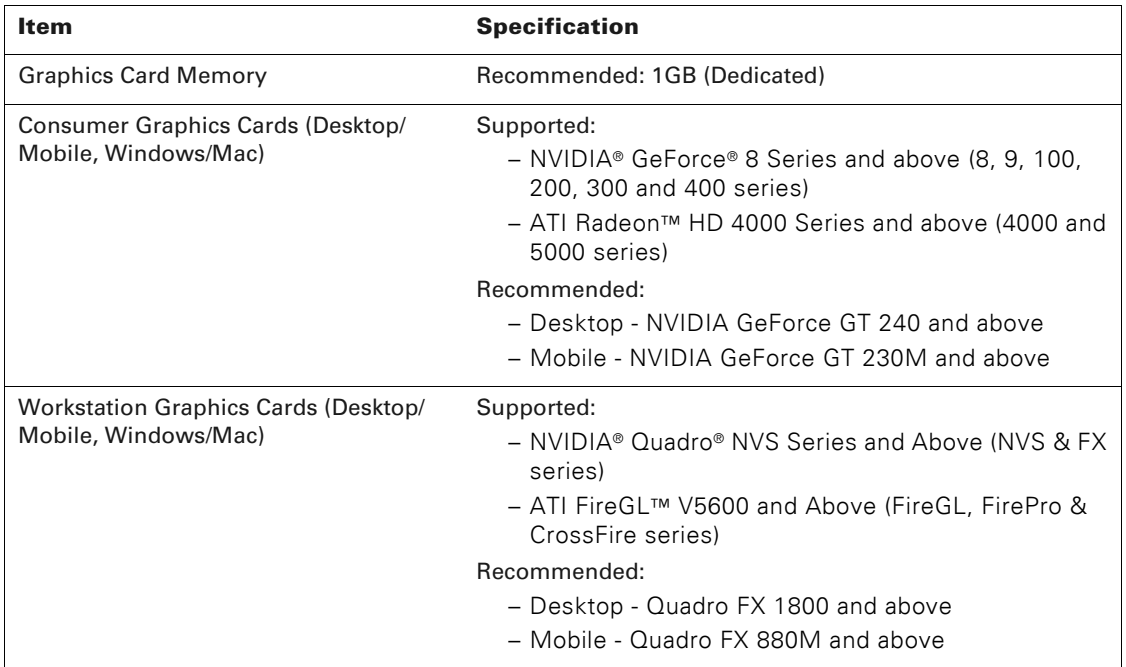

\*If these specifications are not met, the 3D Multi-Modality tools do not appear in the tool palette.

**Table 1.4** Minimum software requirements

| <b>Operating System</b> | <b>Requirement</b>                             |
|-------------------------|------------------------------------------------|
| Windows                 | Windows 7 64-bit, Windows 7 32-bit, Windows XP |
| Macintosh               | Mac OS 10.5 to 10.7                            |

## <span id="page-3-0"></span>**1.2 Technical Support**

If you need technical support, please contact Caliper Life Sciences at:

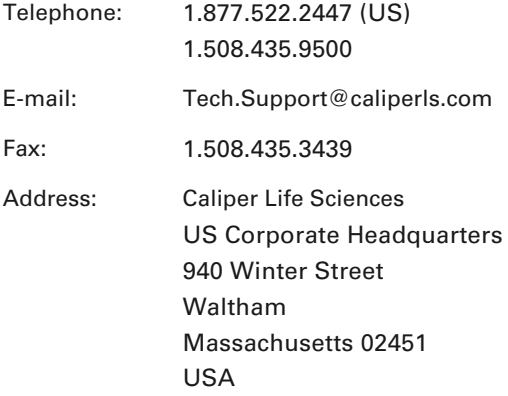

## <span id="page-4-2"></span><span id="page-4-0"></span>**2 Installing the Living Image Software On a PC**

*[Installing the Software From the CD-ROM](#page-4-1) [Installing the Software Over the Internet](#page-9-0)* on page 8

## <span id="page-4-1"></span>**2.1 Installing the Software From the CD-ROM**

**NOTE:** The Living Image® 4.3.1 software can only be installed on a Windows 7 (32-bit or 64-bit) or ▥ Windows XP operating system. Administrative privileges are required to install and configure the Living Image 4.3.1 software on Windows 7 operating systems.

The Living Image software will be installed at:

- 32-bit application on Windows 7 32-bit OS and Windows XP– C:\Program Files\Caliper Life Sciences\Living Image
- $\bullet$  32-bit Application on Windows 7 64-bit OS C:\Program Files (x86)\Caliper Life Sciences\Living Image
- 64-bit Application on Windows 7 64-bit OS C:\Program Files\Caliper Life Sciences\Living Image

The 32-bit application will work on a 32-bit or 64-bit operating system; however, the 64-bit application is recommended for a 64-bit operating system. Only the 32-bit application can be installed on a 32-bit operating system.

**1.** Insert the Living Image 4.3.1 software CD-ROM into the workstation computer.

The Welcome screen appears.

▥

**NOTE:** If the Welcome screen does not appear, use Windows Explorer to navigate to \Windows\directory on the installation CD/ROM. Right-click the Install.exe file and select "Run as administrator" from the shortcut menu, then enter the local administrator's user name and password.

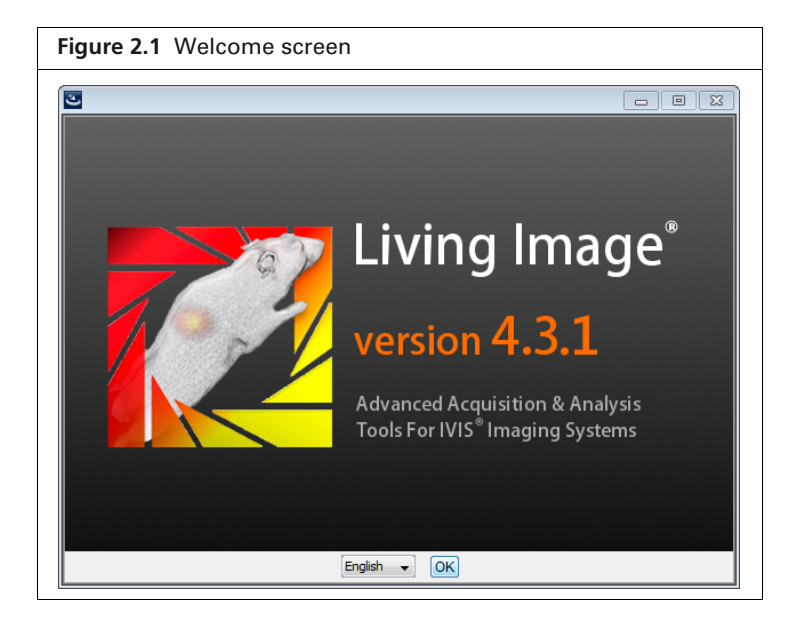

**2.** In the Welcome screen, choose a language and click **OK**. The Introduction screen appears [\(Figure 2.2\)](#page-5-0).

<span id="page-5-0"></span>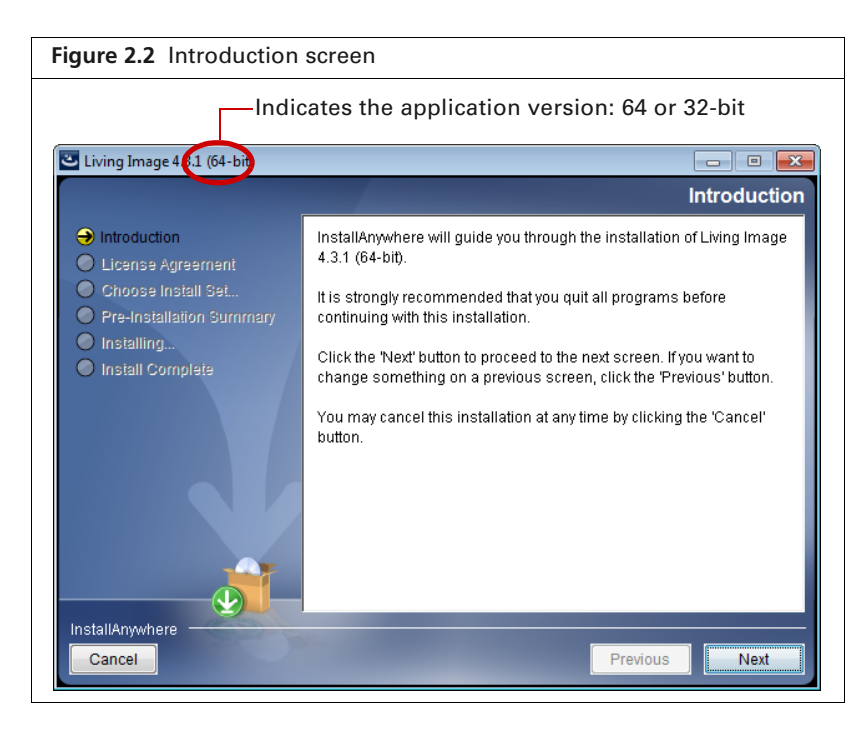

- **3.** Review the introductory information and click **Next**.
- **4.** Read the license agreement that appears.

<span id="page-5-1"></span>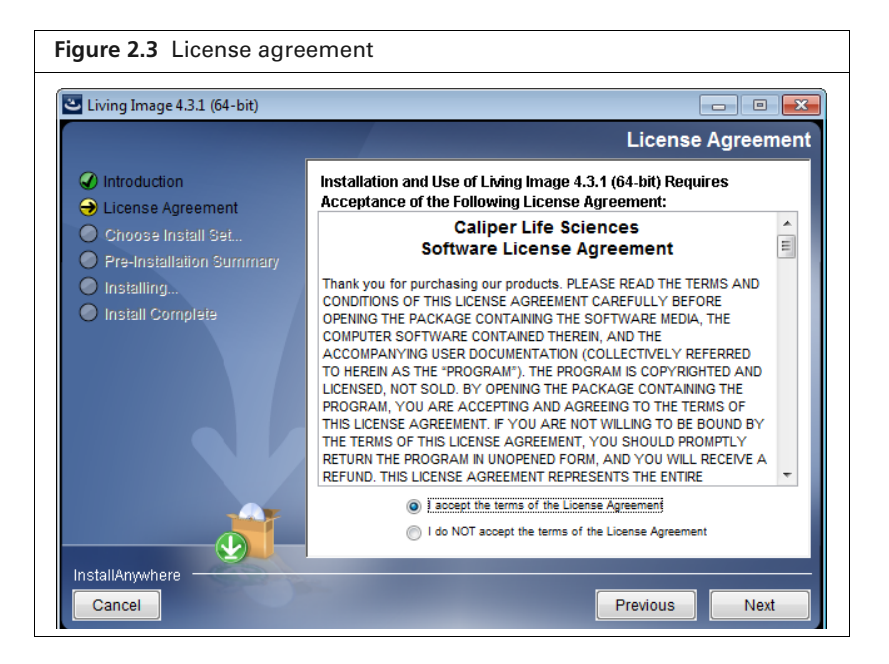

**5.** To continue with the installation, accept the terms of the license agreement and click **Next**. The Choose Install Set screen appear.

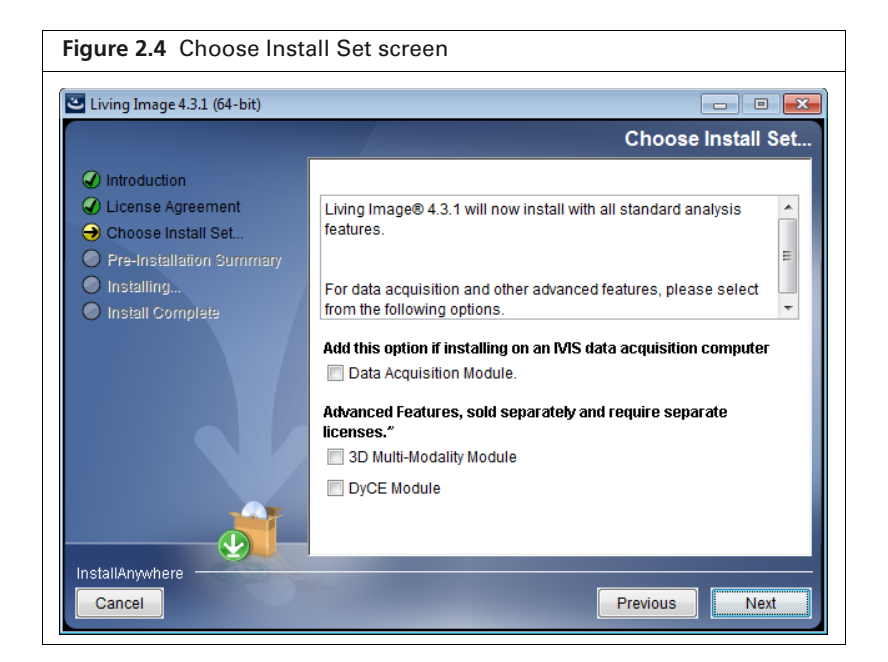

Living Image 4.3.1 is now ready to install the standard analysis features.

**Data Acquisition Module** - Choose this option if you are installing the software on an acquisition workstation.

**3D Multi-Modality Module** - Choose this option to install the 3D Multi-Modality tools. **DyCE Module** - Choose this option to install the DyCE tools.

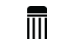

**NOTE:** The 3D Multi-Modality tools and the DyCE tools each require a separate license.

- **6.** Click **Next**
- **7.** In the Pre-Installation Summary screen, confirm that the installation information is correct, then click **Install**.

If the Living Image 4.3.1 installer detects the Living Image 3.x application (analysis or acquisition version), you are prompted to confirm uninstallation of the earlier version [\(Figure 2.6\)](#page-7-0).

Click **Yes** in the confirmation message to uninstall the Living Image 3.x software and install the Living Image 4.3.1 software. Click **No** to terminate the installation program.

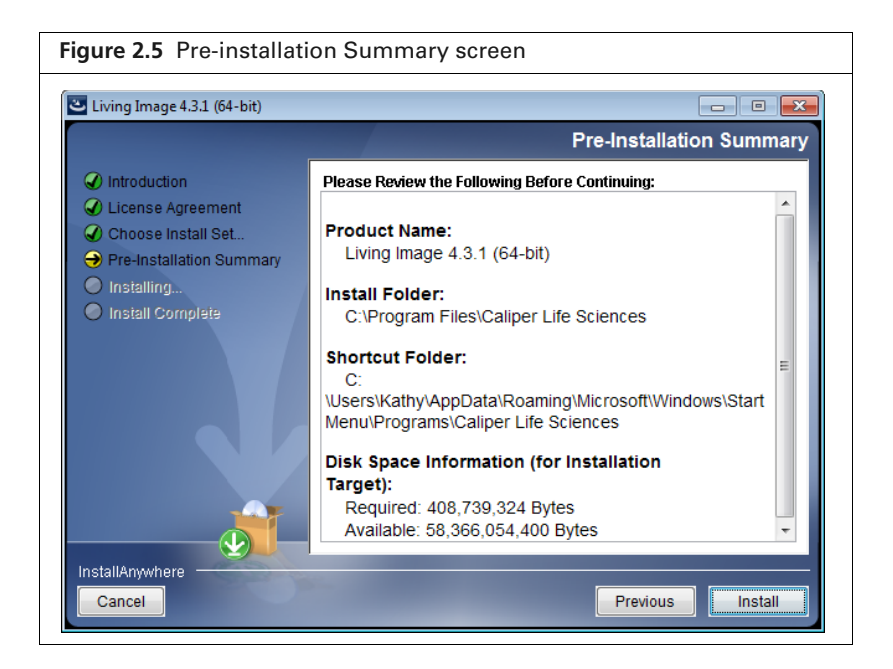

**NOTE:** If older Living Image software is installed on the acquisition computer, the Living Image ▥ 4.3.1 installer will uninstall the old software and copy all essential acquisition calibration files (CameraInfo.txt, CameraLog.txt, Background folder, LI\_AutoBkgList.csv, Emfilters folder, FLReference folder, SLReference folder, CCDCal folder, if such exists) to the Living Image 4.3.1 directory.

<span id="page-7-0"></span>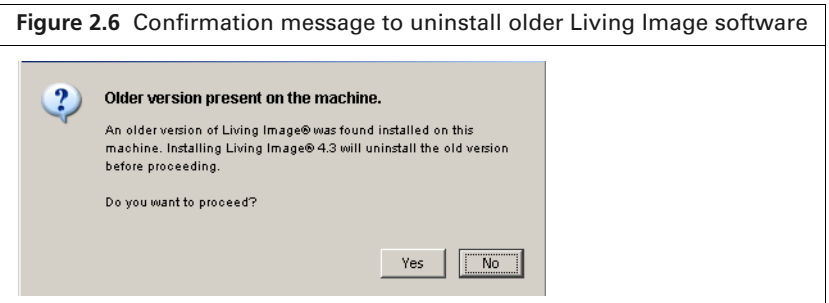

**NOTE:** If the message shown in Figure 2.7 appears, click **OK**. The installation will proceed without any problems.

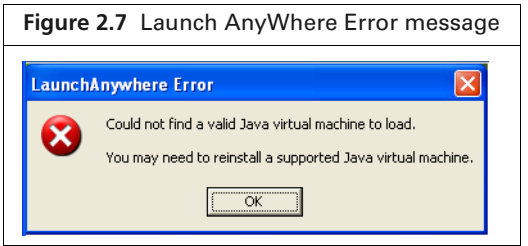

W

**8.** Click **Done** when the installation is finished.

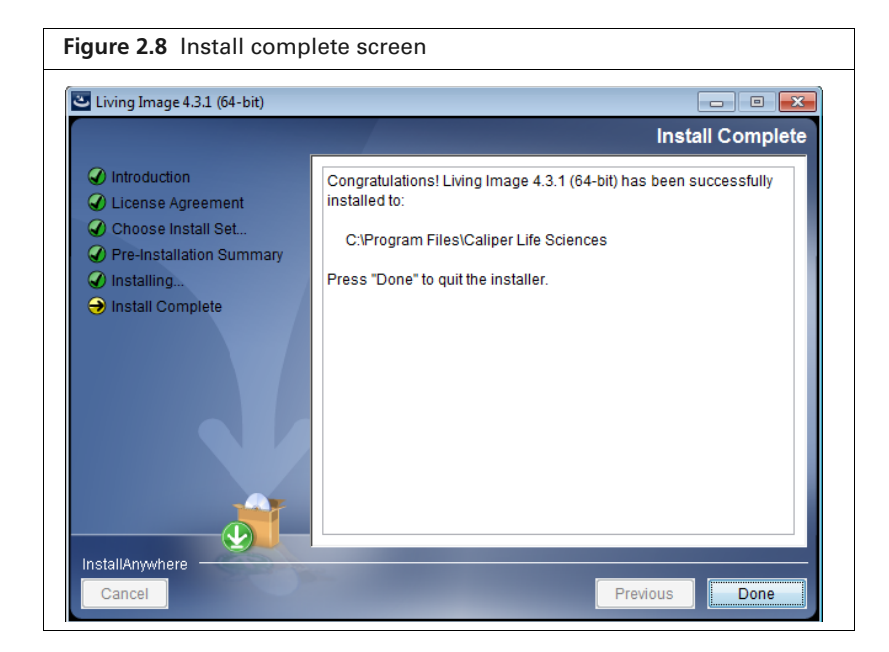

- <span id="page-8-2"></span>**9.** After successful installation on an acquisition computer, start the Living Image 4.3.1 software and verify that you can initialize the IVIS® Imaging System. If you are unable to initialize the imaging system, contact Caliper technical support.
- **NOTE:** After you install the Living Image® software, you must activate the permanent license. If Ш the 3D Multi-Modality and DyCE tools were installed, a separate license for each must be activated. See [page 16](#page-17-2) for more information.

### <span id="page-8-0"></span>**2.2 Troubleshooting Installation**

If the error message shown in [Figure 2.9](#page-8-1) appears, it indicates that the installation cannot proceed due to limited user privileges. Click OK in the message to cancel the installation.

<span id="page-8-1"></span>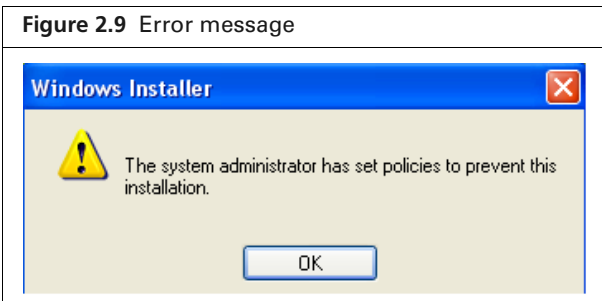

To resolve this issue, do either of the following:

- **Login with the Administrator user account and start the installation**
- Right-click the Install.exe file and select "Run as administrator" from the shortcut menu, then enter the local administrator's user name and password.

If installation does not proceed, please contact your IT department.

### <span id="page-9-1"></span><span id="page-9-0"></span>**2.3 Installing the Software Over the Internet**

**1.** Go to the download URL: <http://caliperls.com/support/software-downloads.htm>

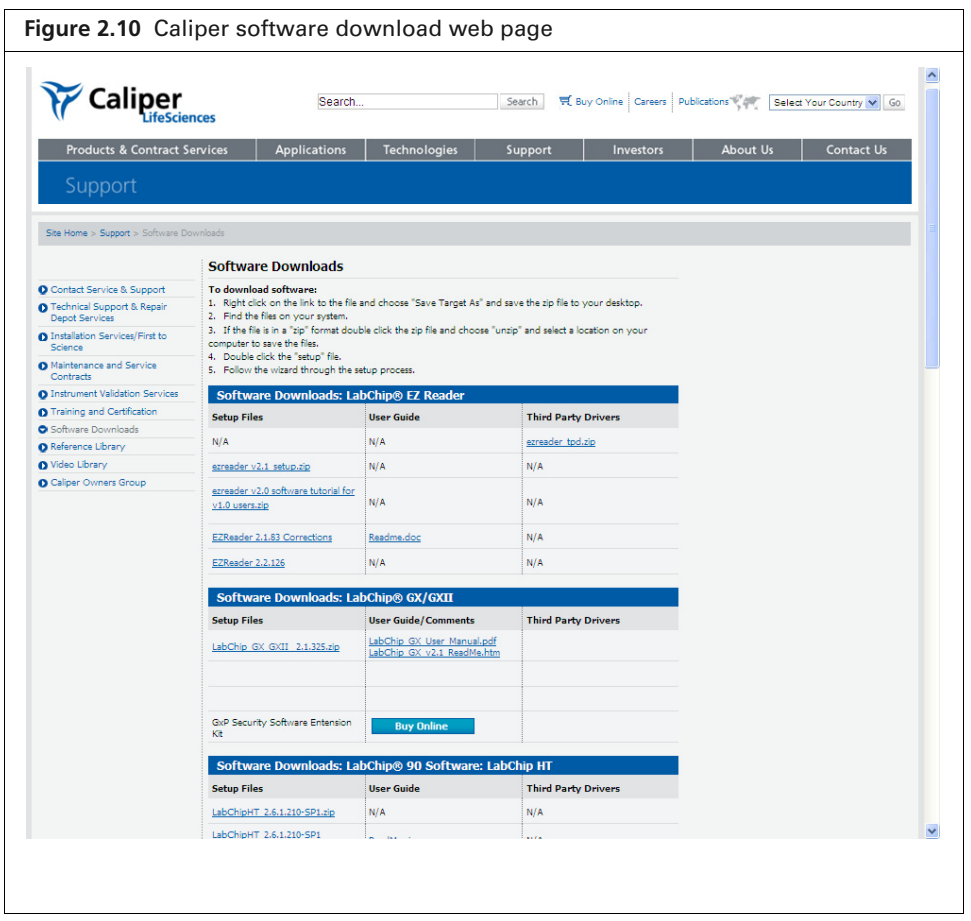

- **2.** On the web page, scroll down to Software Downloads: Optical Imaging: Living Image Software.
- **3.** To install the software on a PC, click LI\_<version>\_WIN\_Install.zip. The File Download dialog box appears.

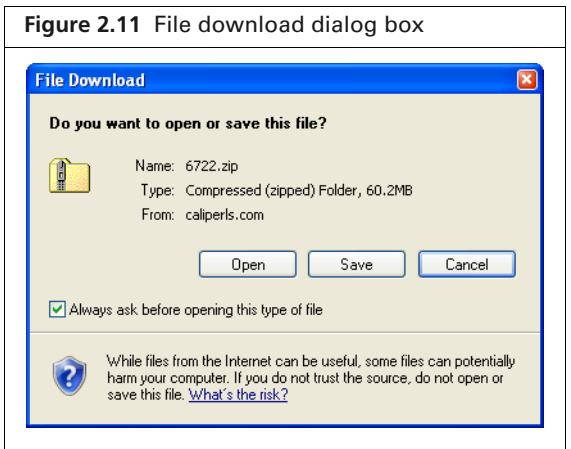

- **4.** Click **Save**.
- **5.** When the download is complete, double-click the LI\_<version>\_WIN\_Install.exe in the zip file.

Ŵ

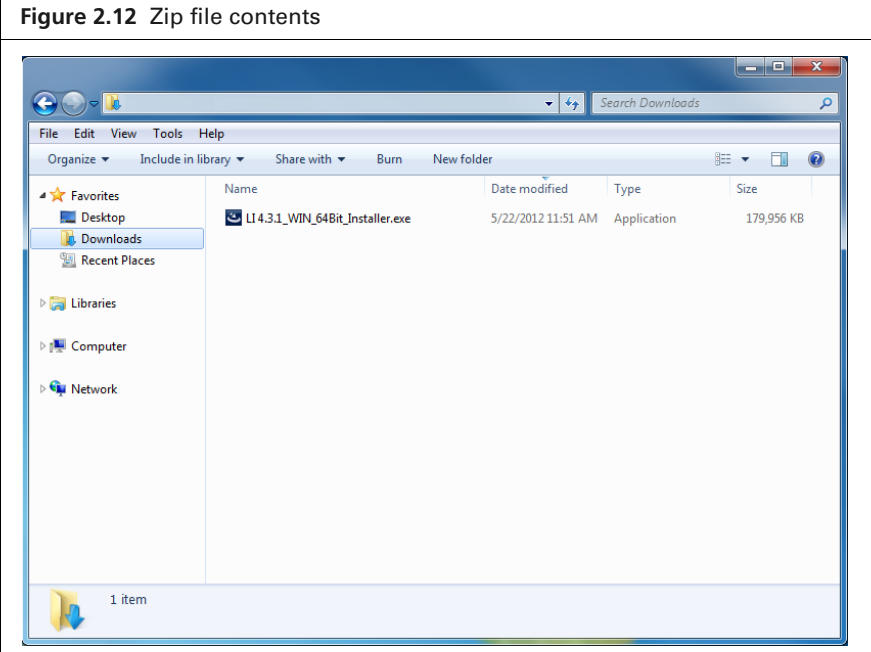

**6.** In the Welcome screen that appears, choose a language and click **OK**. To continue with the installation, follow step to [3](#page-5-1) to step [9](#page-8-2) in *[Installing the Software From the CD-ROM](#page-4-1)*, page 3.

**NOTE:** After you install the software, you must activate the permanent license. See [page 16](#page-17-2) for more details.

## <span id="page-11-2"></span><span id="page-11-0"></span>**3 Installing the Living Image Software On a Macintosh**

*[Installing the Software From the CD-ROM](#page-11-1) [Installing the Software Over the Internet](#page-15-0)* on page 14

### <span id="page-11-1"></span>**3.1 Installing the Software From the CD-ROM**

丽

**NOTE:** The Living Image® 4.3.1 software requires Mac OS X 10.5 or later.

**1.** Insert the Living Image 4.3.1 software CD-ROM into the workstation computer. The Welcome screen appears.

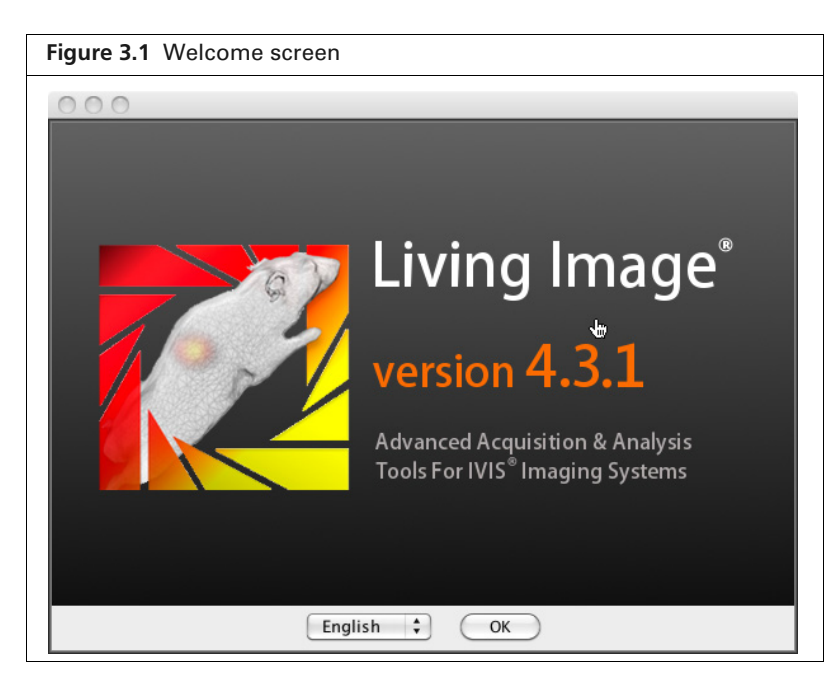

- **2.** In the Welcome screen, choose a language and click **OK**. The Introduction screen appears (Figure 3.2).
- <span id="page-11-3"></span>**3.** Review the introductory information that appears and click **Next**.

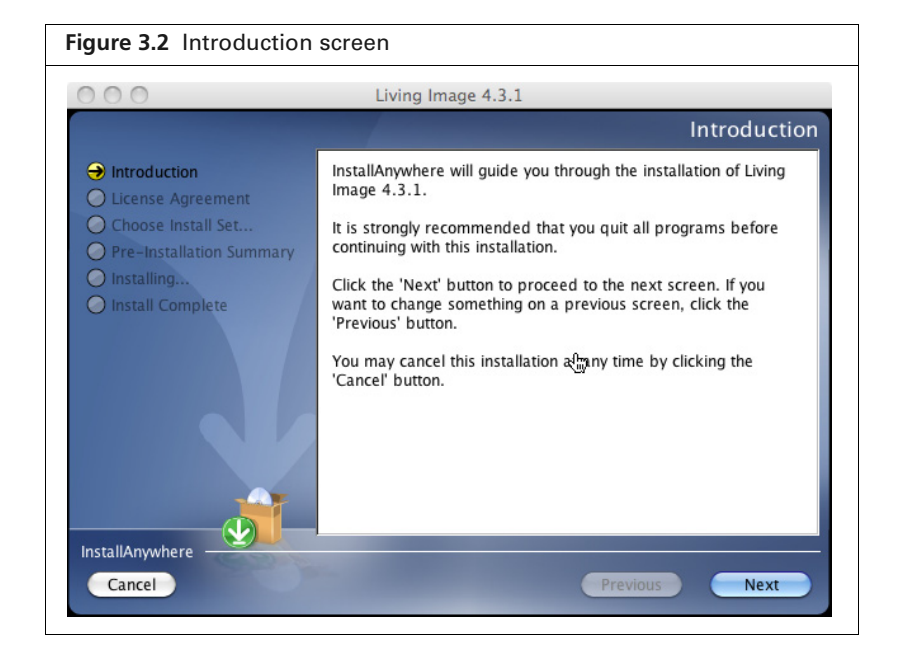

**4.** Read the license agreement. To continue with the installation, accept the terms of the license agreement and click **Next**.

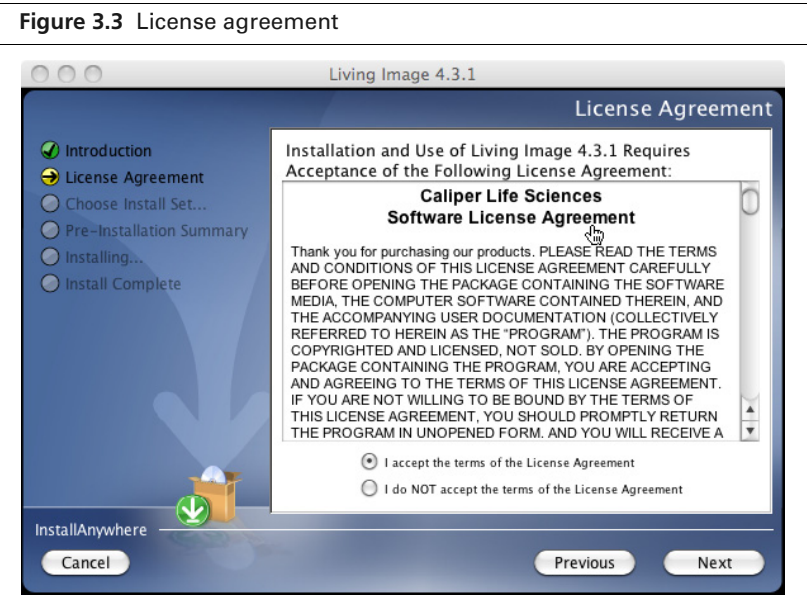

- **NOTE:** Only the analysis features of the Living Image® software can be installed on a Macintosh.
- **5.** If you are installing the optional 3D Multi-Modality and/or DyCE tools, choose these options in the Choose Install Set screen. Click **Next**.

The installation proceeds.

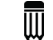

而

**NOTE:** The 3D Multi-Modality and the DyCE tools each require a separate license.

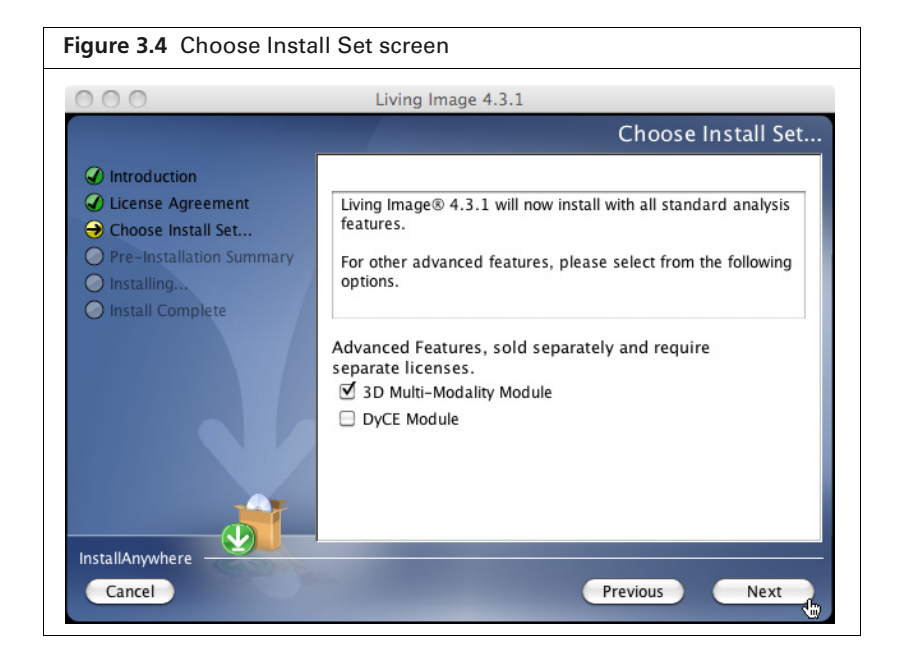

**6.** In the Pre-Installation Summary screen, confirm that the installation information is correct, then click **Install**.

The installation proceeds.

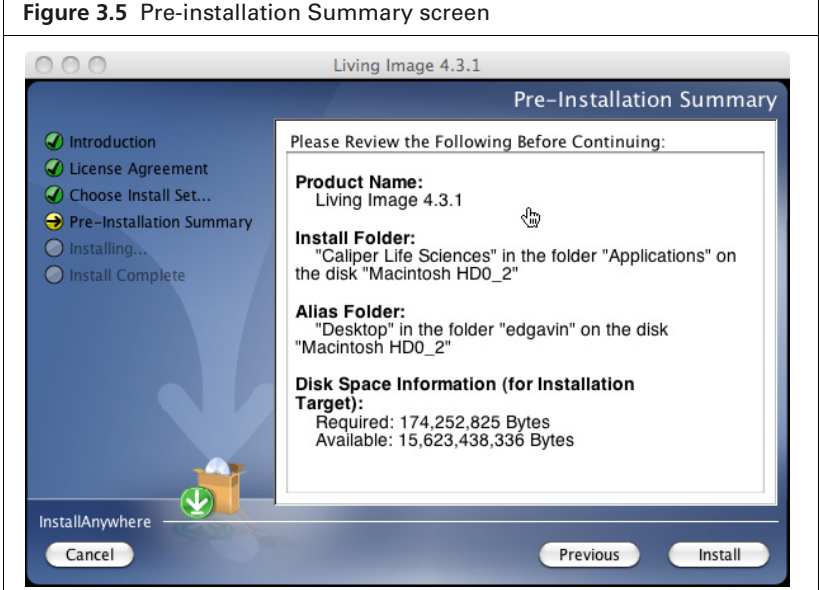

**7.** After the installation is finished, click **Done** in the Install Complete screen.

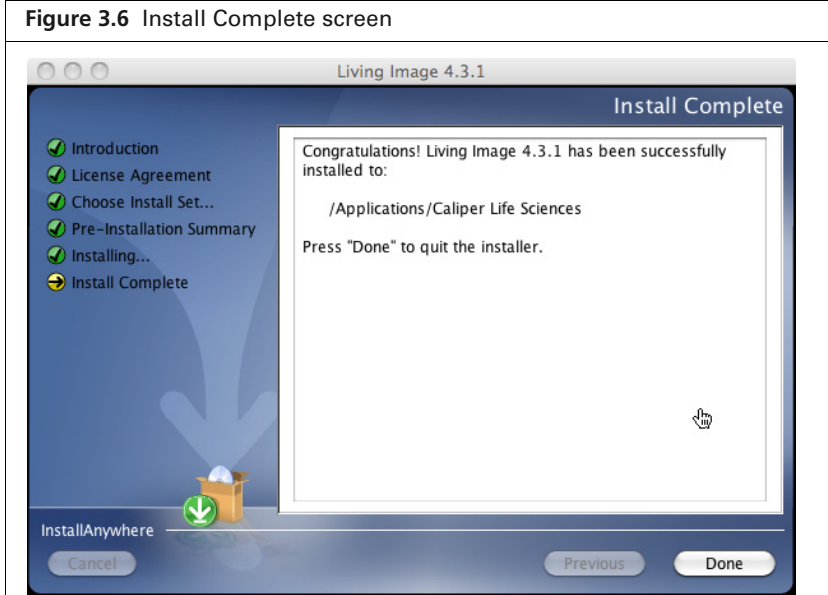

<span id="page-14-0"></span>**8.** Enter your user name and password in the Authenticate dialog box that appears and click **OK**.

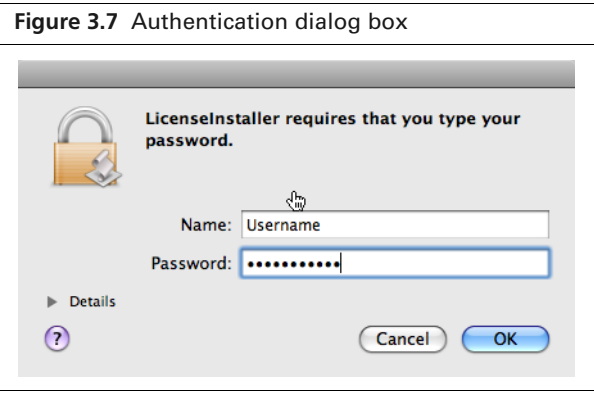

⋓ **NOTE:** After you install the Living Image® software, you must activate the permanent license. If the 3D Multi-Modality and DyCE tools were installed, a separate license for each must be activated. See [page 16](#page-17-2) for more information.

### <span id="page-15-1"></span><span id="page-15-0"></span>**3.2 Installing the Software Over the Internet**

**1.** Go to the download URL: [http://www.caliperls.com/support/software-downloads.htm](http://caliperls.com/support/software-downloads.htm).

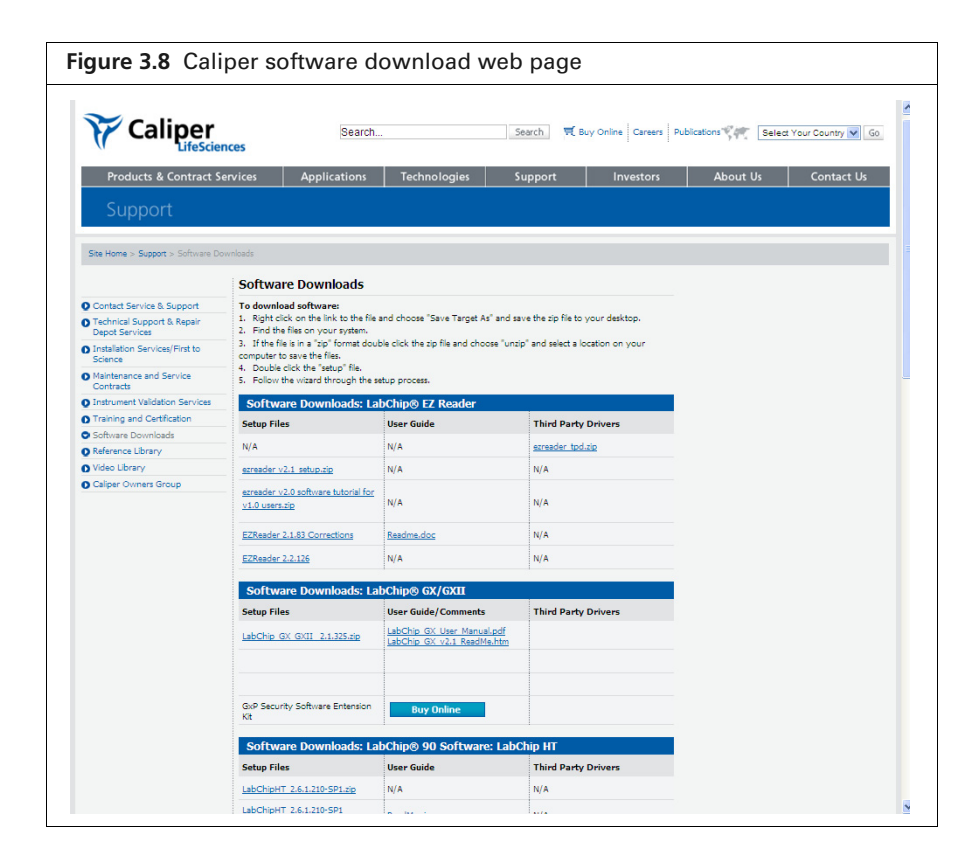

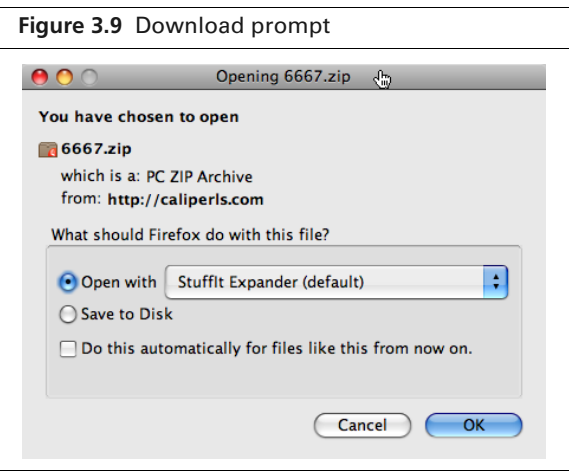

- **2.** On the web page, scroll down to Software Downloads: Optical Imaging: Living Image Software.
- **3.** To install the software on a Macintosh, click LI\_<version>\_MAC\_Install.zip. The File Download dialog box appears.

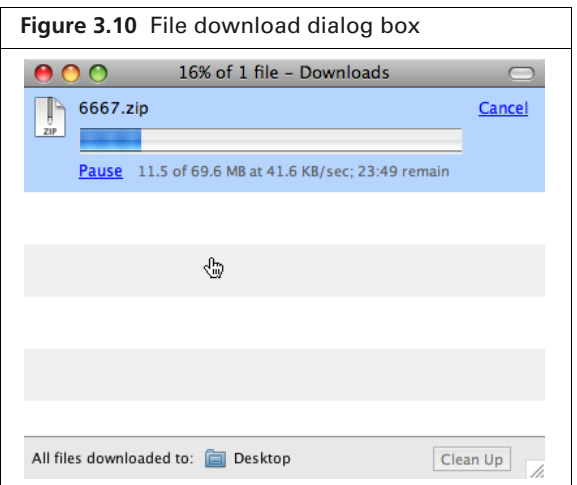

**4.** Double-click the .zip file  $\left| \cdot \right|$ . (In this example, the file was saved to the desktop.) The install icon  $\Box$  appears on the desktop.

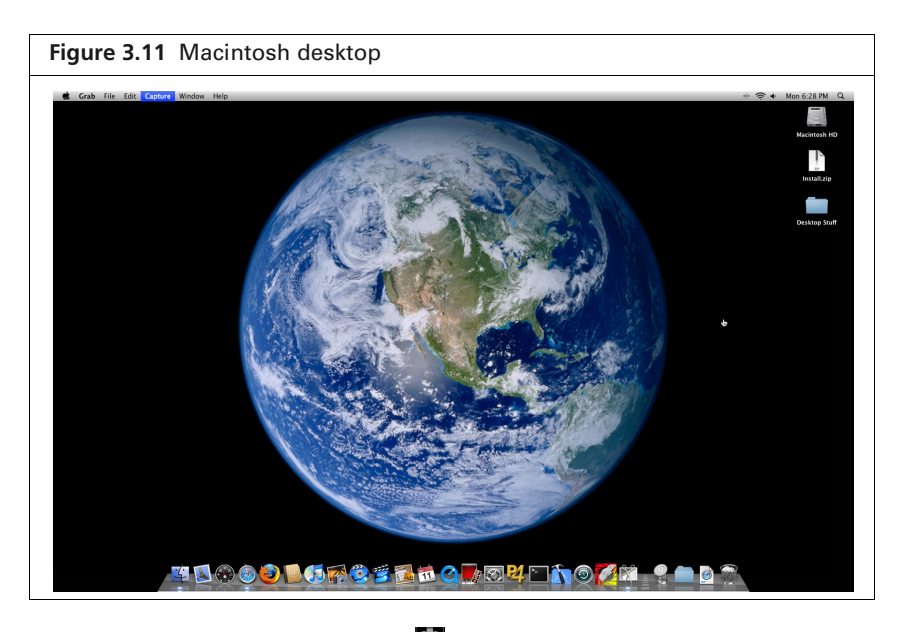

- **5.** Double-click the install icon  $\blacksquare$ . The installation starts.
- **6.** Follow step [3](#page-11-3) to step [8](#page-14-0) on [page 10](#page-11-3) to [13.](#page-14-0)

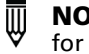

**NOTE:** After you install the software, you must activate the permanent license. See [page 16](#page-17-2) for more details on activating a license.

## <span id="page-17-2"></span><span id="page-17-0"></span>**4 Activating a License**

冊

*[Activating a License Over the Internet](#page-17-1) [Manually Activating a License](#page-19-0)* on page 18 *[Activating a License Over the Internet](#page-17-1)* on page 16 *[Troubleshooting Licensing Error Messages](#page-22-1)* on page 21

The Living Image® software is licensed to individual workstations. The software provided with an IVIS® Imaging System includes a five seat license that permits you to install the software for data analysis on up to five workstations. After the software is installed, you have 30 days to activate the permanent license.

The 3D Multi-Modality Tools plug-in and the DyCE plug-in each require a separate license.

There are two ways to activate a license:

- Internet activation Activates the license over the Internet
- Manual activation For workstations not on a network

**NOTE:** A license from Living Image 3.x cannot be transferred to Living Image 4.3.1.

#### <span id="page-17-1"></span>**4.1 Activating a License Over the Internet**

**1.** Start the Living Image software (double-click the **i**con on the desktop).

The main window appears and shows the number of days that remain to activate a license for the Living Image software and the 3D Multi-Modality Tools and/or DyCE plug-in (if the3D Multi-Modality and/or DyCE tools were selected during installation).

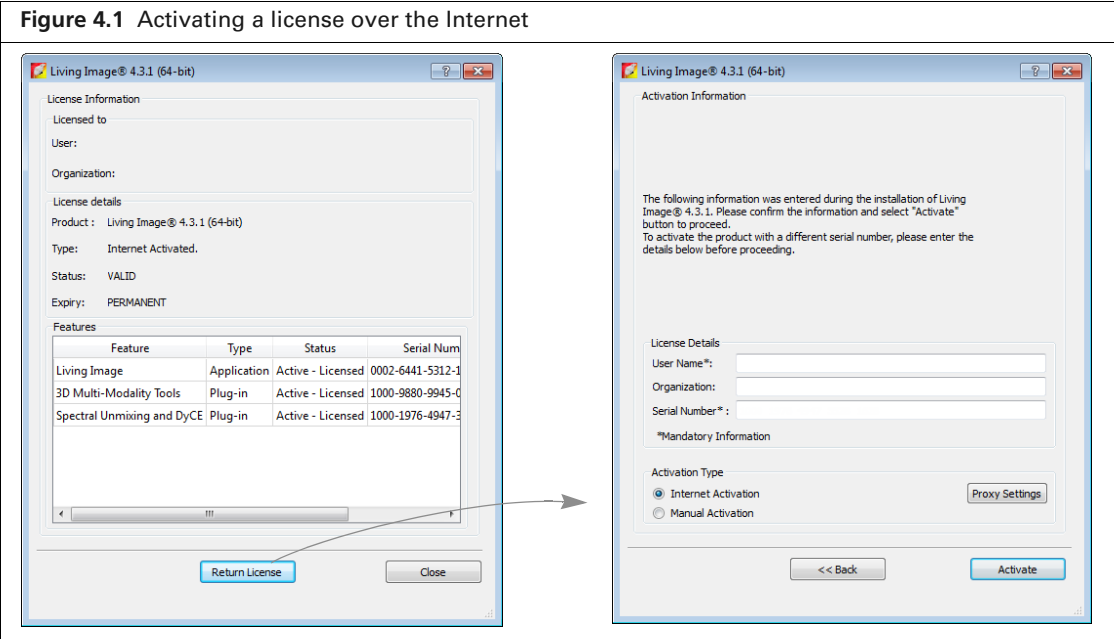

**2.** Click **Activate License**.

ѿ

**NOTE:** To evaluate the software without activating a license, click **Evaluate**.

- **3.** In the dialog box that appears, enter your user name, organization name.
- **4.** To activate the Living Image license, enter the serial number for the software application. To activate the 3D Multi-Modality Tools license, enter the serial number for the 3D Multi-Modality tools plug-in.

To activate the DyCE tools license, enter the serial number for the DyCE tools plug-in.

**5.** Choose the Internet Activation option and click **Activate** You are notified of a successful activation.

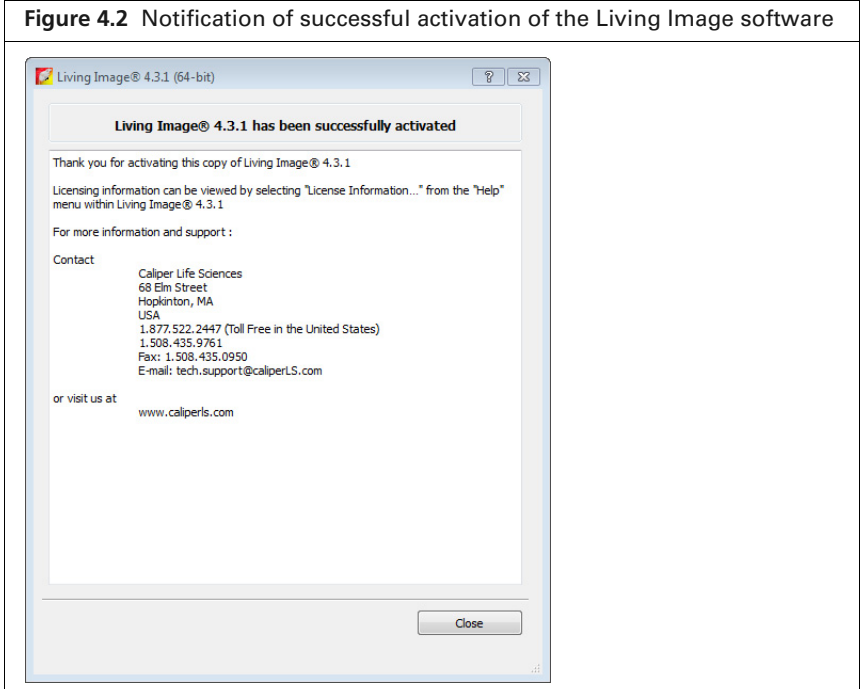

#### **Specifying Proxy Settings**

By default, the activation connects directly to the license server on port 443. If a proxy server is used at your location, specify the proxy settings.

- **1.** Click **Proxy Settings**.
- **2.** In the dialog box that appears, put a check mark next to Proxy Settings and enter the values for the proxy server. Contact your IT department for details about the correct proxy server settings.

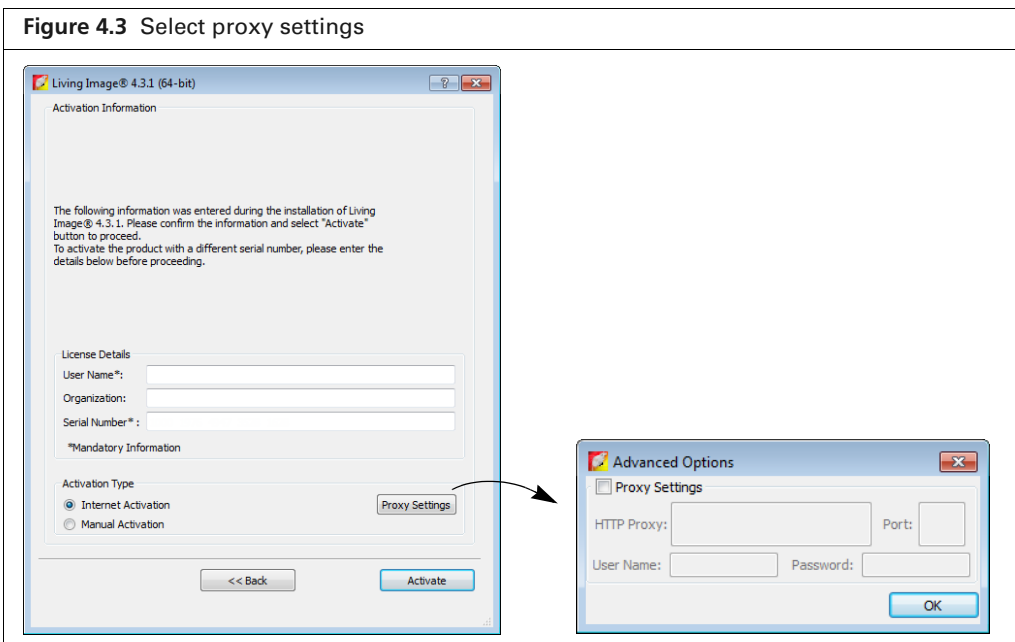

### <span id="page-19-0"></span>**4.2 Manually Activating a License**

For manual activation, generate a machine ID file and e-mail it to Caliper technical support. You will receive a license file by e-mail that can be manually activated.

**1.** Start the Living Image software (double-click the **i**con on the desktop).

The main window appears and shows the number of days that remain to activate the license.

- **2.** Click **Activate License**.
- **3.** In the dialog box that appears, enter your user name, organization name, and software serial number.
- **4.** Choose the Manual Activation option and click **Activate.**
- **5.** In the dialog box that appears:
	- **a.** Click **Save to file**.
	- **a.** Select a directory for the file and click **Save**.
- **6.** E-mail the machine ID file to tech.support@caliperls.com.

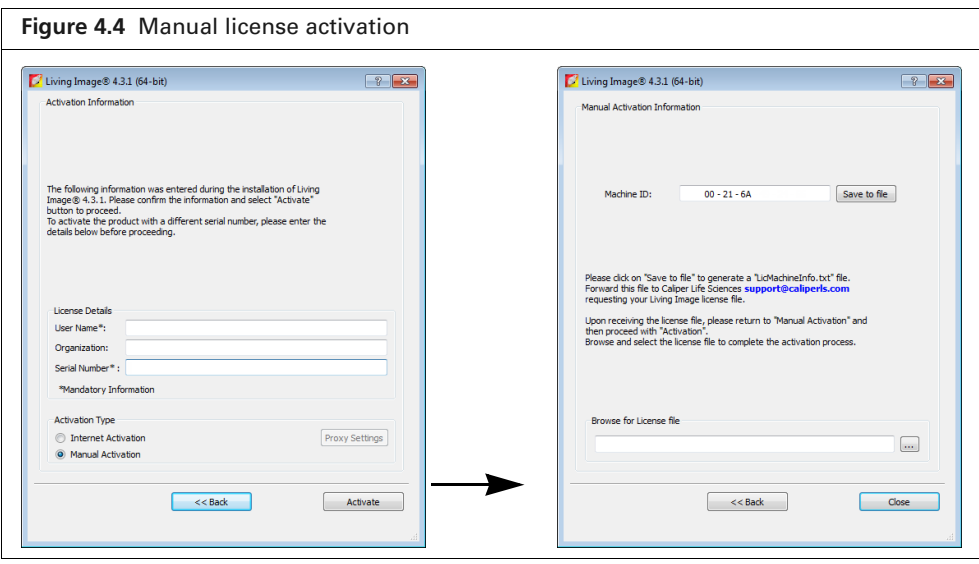

**7.** After you receive the license file from Caliper technical support, click the **Browse** button  $\Box$  and navigate to the license file.

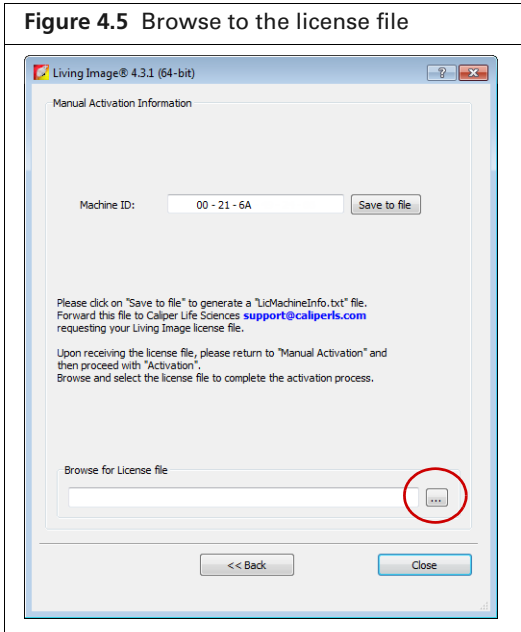

**8.** Click **Close**.

The license is activated.

#### **Editing a License File**

Sometimes it may be necessary to edit a license file for renewal or repair purposes.

#### **To edit a license file:**

- **1.** Open the license information dialog box (select **Help** → **License Information** on the menu bar).
- **2.** Right-click the serial number of the file license and select **Edit File-Based Licenses** from the shortcut menu.

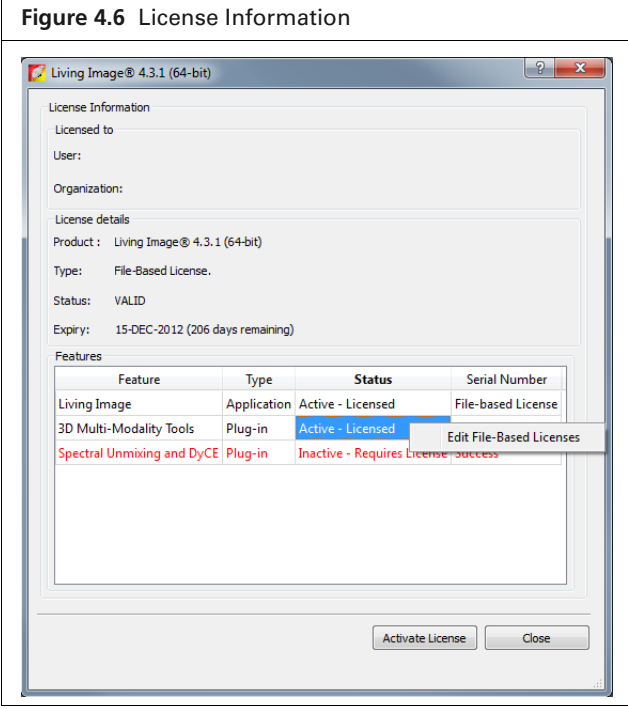

**3.** In the dialog box that appears, use the Add or Delete buttons  $\begin{bmatrix} \mathbf{F} \end{bmatrix}$  to edit the license configuration.

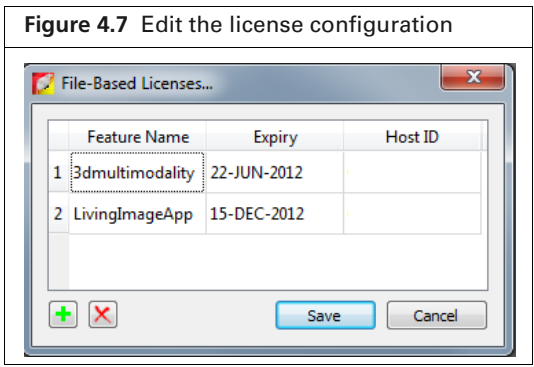

- **4.** Click **Save**.
- **5.** Restart the Living Image software.

## <span id="page-22-0"></span>**4.3 Returning a License**

You can return a license so that it is available for use on another workstation. If you have renewed a license, you must return the old license before you can activate the new license.

#### **To return a license:**

- **1.** Select **Help**  $\rightarrow$  **License Information** on the menu bar.
- **2.** In the dialog box that appears, click **Return License** and click **Close**.

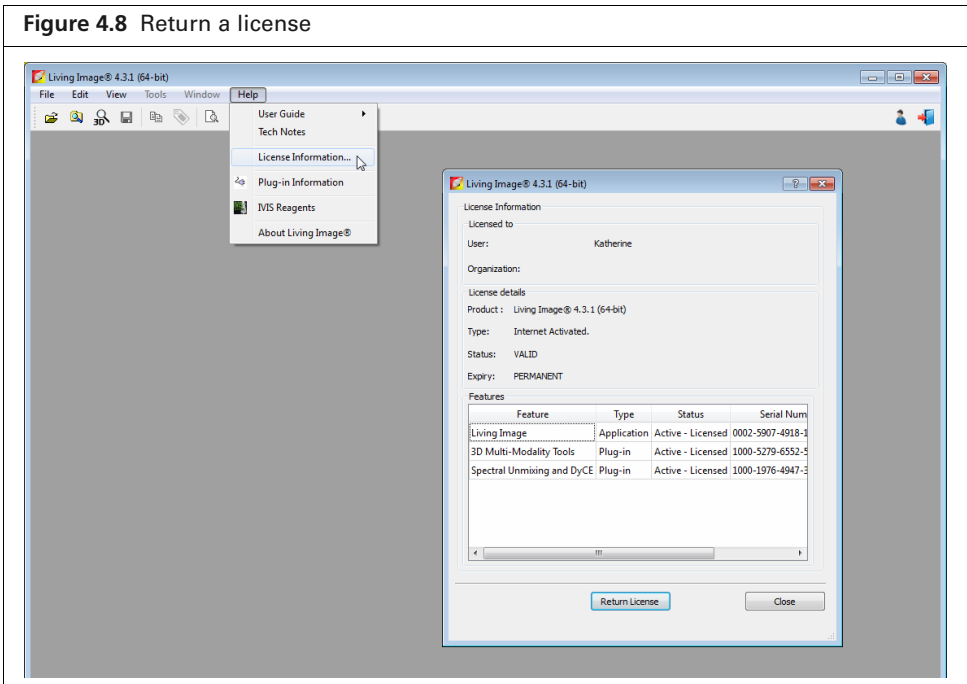

## <span id="page-22-1"></span>**4.4 Troubleshooting Licensing Error Messages**

**Table 4.1** Licensing error messages

| <b>Error Message</b>                                                                                                    | <b>Possible Causes</b>                                                                                                    | <b>Solutions</b>                                                                                                    |
|----------------------------------------------------------------------------------------------------|----------------------------------------------------------------------------------------------------|----------------------------------------------------------------------------------------------------|
| Unable to send application<br>activation to remote server.                                                                | The workstation is unable to reach<br>the Caliper Licensing server on the<br>Internet on port 443. This may be<br>because the workstation is not<br>connected to a network or the<br>network firewall is preventing<br>communication on port 443. | 1. Verify that the workstation<br>can connect to the Internet.<br>2. Check the local firewall<br>policies of the IT group<br>responsible for the network. |
| The activation of the fulfillment is<br>denied by the activation policy<br>because max extra acts exceeded<br>#9679-7028. | The maximum number of seats<br>available on the license have been<br>activated.                                                                                                    | 1. Return a Living Image 4.3.1<br>license from another<br>workstation.<br>2. Acquire additional license<br>sets from Caliper Life<br>Sciences.            |